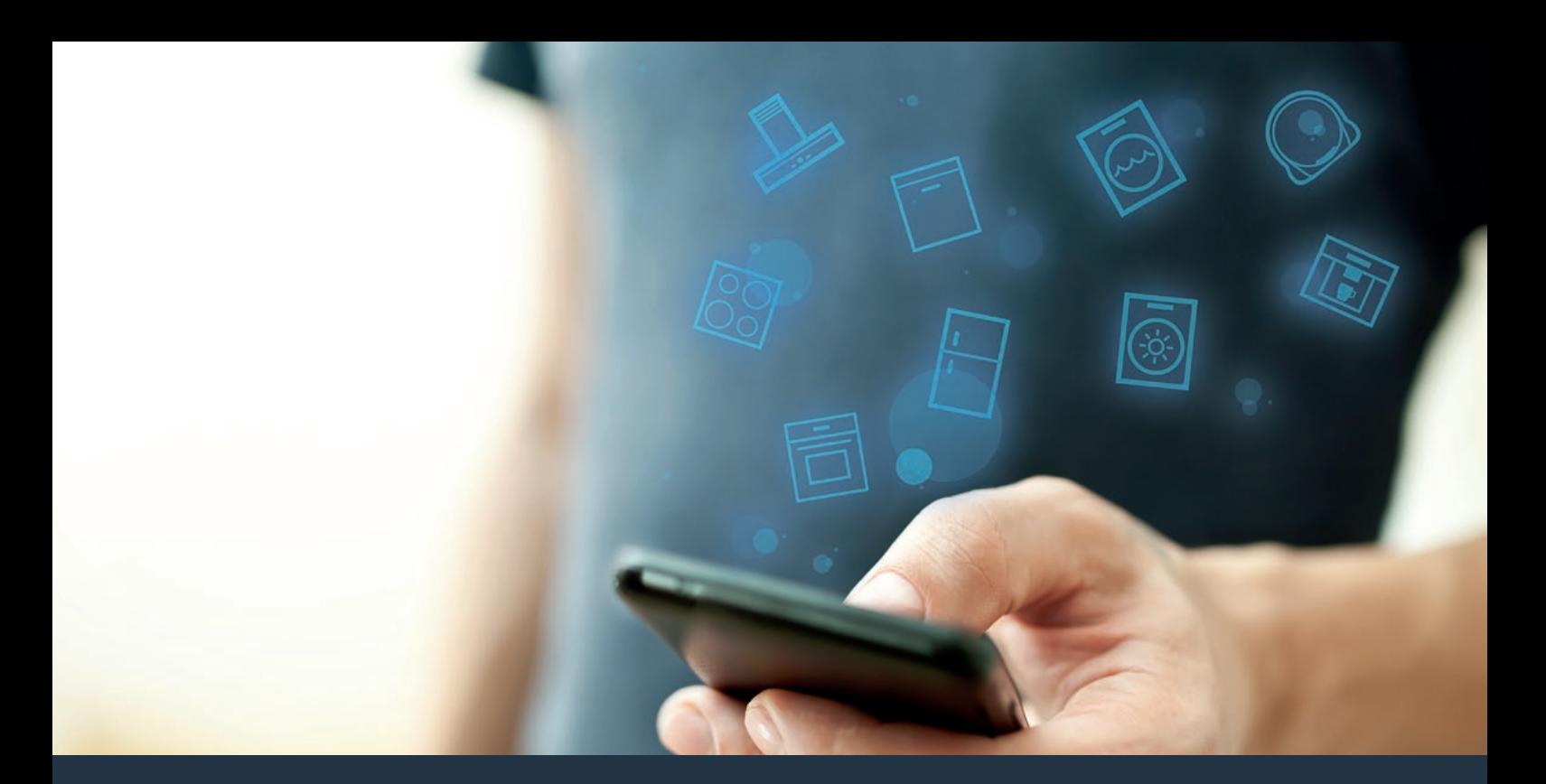

## Свържете Вашия хладилен уред с бъдещето Ръководство за инсталиране

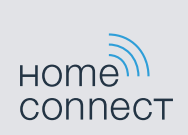

# Добре дошли в свързания дом!

Поздравления за покупката на Вашия нов интелигентен домакински уред и изцяло новото усещане за ежедневието с Home Connect.\*

С Home Connect управлявате изключително лесно Вашите домакински уреди – от пералнята и фурната до кафемашината или прахосмукачката.

Посредством приложението Home Connect имате достъп до важна и полезна информация за Вашия домакински уред по всяко време. Така можете да управлявате функциите на Вашия уред и да ги адаптирате според Вашите индивидуални потребности. Освен това приложението Ви помага при оптималната поддръжка на Вашия домакински уред и предлага вдъхновение с разнообразни готварски рецепти. Запознайте се също с екосистемата Home Connect, чиито партньори ще Ви предложат още повече функции и услуги.

Home Connect открива многобройни възможности, които не сте очаквали от един домакински уред.

\* Наличността на функцията Home Connect зависи от наличността на услугите Home Connect във Вашата страна. Услугите Home Connect не са налични във всяка страна. Допълнителна информация по темата ще намерите на www.home-connect.com.

## **Открийте** възможностите на Home Connect

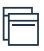

#### Управлявайте Вашия домакински уред

В прегледа на уреда в приложението ще намерите всички Ваши свързани уреди и ще имате достъп до важна и полезна информация. Така можете например да управлявате функциите на Вашия уред и да ги адаптирате според Вашите индивидуални потребности.

## Вдъхновете се.

Разделът с рецепти предлага множество вдъхновяващи рецепти, съвети и видеоклипове, които превръщат готвенето и печенето в още по-приятно изживяване.

#### Помощ и съдействие

Разделът Сервиз предлага полезна информация за правилно поддържане и обслужване на Вашия уред.

#### Още повече предимства

Нашата партньорска мрежа расте постоянно. Преглед на всички партньори ще намерите на адрес www.home-connect.com.

## **Да започваме:** Какво е необходимо

- **1 |** Вашият домакински уред трябва да е свързан с електрическата мрежа и да е включен.
- **2 |** Смартфон или таблет с най-актуалната версия на операционната система iOS или Android.
- **4 |** Вашият домакински уред в обхвата на WLAN сигнала на Вашата домашна мрежа.
- **5 |** Името (SSID) и паролата (Key) на Вашата WLAN мрежа.
- **6 |** Настоящото ръководство за инсталиране.

#### Важна информация:

**Сигурност на данните:** Обменът на данни винаги се извършва кодирано. Home Connect съответства на най-строгите стандарти за сигурност, които се проверяват и актуализират редовно. Повече информация ще намерите на www.home-connect.com.

**Безопасност на уреда:** За безопасна работа на Вашия уред с функция Home Connect обърнете внимание на указанията за безопасност в ръководството за употреба на уреда.

## **Стъпка 1:** Изтегляне на приложението Home Connect и създаване на потребителски акаунт

- **1 |** Отворете App Store (за уреди на Apple) или Google Play Store (за уреди с Android) на Вашия смартфон или таблет.
- **2** | Потърсете "Home Connect" в магазина и инсталирайте приложението.

Приложението Home Connect:

- **3 |** Oтворете приложението и се регистрирайте, за да създадете акаунт в Home Connect.
- **4 |** Запишете си данните за влизане (потребителски акаунт и парола) в Home Connect – те ще са Ви необходими покъсно.
- DПриложението Ви ръководи при необходимите стъпки за свързване на Вашия уред с Home Connect. Приложението препраща към настоящото ръководство при необходимост.

## **Стъпка 2:** Свързване на хладилния уред с домашната мрежа

- **1 |** Вашият домакински уред вече е свързан с електрическата мрежа и е включен.
- **2 |** Отворете приложението Home Connect, за да добавите уред.
- **3 |** Следвайте указанията в приложението и правете справка само с настоящото ръководство, ако приложението Ви подкани.

#### Указание:

Ние работим постоянно за подобряване на приложението Home Connect. Това може да доведе до различия при стъпките от процеса на свързване. Моля спазвайте указанията в най-новата версия на Вашето приложение Home Connect. То ще Ви ръководи при процеса на свързване.

## **Стъпка 2.1:** Свързване на хладилния уред с домашната мрежа чрез WPS

**Следвайте указанията в стъпка 2.1 само ако приложението Ви подкани. Следните стъпки описват обслужването чрез уреда.**

- 1 | Натиснете бутоните "super" и "lock/alarm off" едновременно за 5 секунди, за да преминете към меню Home Connect.
- $\forall$  На дисплея се показва "**Cn"**.

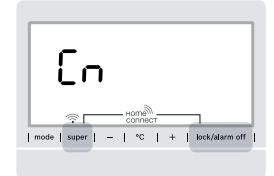

Натиснете двата бутона едновременно. Бутоните се деактивират при продължително натискане само на бутона "lock/alarm off". Отново задръжте натиснат бутона **"lock/alarm off"**, докато деактивирането се отмени.

**2 |** Натискайте бутона **"°C"**, докато на дисплея се покаже **"AC"** и **"oF"**.

- **3 |** Натиснете бутона **"+"**, за да стартирате автоматичното свързване.
- $\blacktriangleright$  На дисплея се показва анимация в продължение на 2 минути.
- **4 |** В рамките на следващите 2 минути aктивирайте WPS функцията на Вашия домашен рутер.
- DПри успешно свързване на дисплея мига **"on"**.

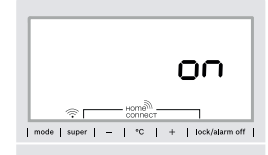

- DПриложението се уведомява, веднага щом Вашият хладилен уред бъде свързан успешно с Вашата WLAN мрежа.
- **5 |** Следвайте указанията в приложението.

#### Указание:

Ако не може да се изгради връзка в рамките на 2 минути, се уверете, че Вашият хладилен уред се намира в обхвата на Вашата WLAN мрежа.

При някои домакински уреди WPS режимът се нарича също "Автоматично влизане".

**Стъпка 2.2:** Свързване стъпка по стъпка на хладилния уред с домашната мрежа

#### **Следвайте указанията в стъпка 2.2 само ако приложението Ви подкани. Следните стъпки описват обслужването чрез уреда.**

- **1 | Натиснете бутоните "super" и "lock/alarm off" в средата** и едновременно за 5 секунди, за да преминете към меню Home Connect.
- $\forall$  На дисплея се показва **"Cn"**.

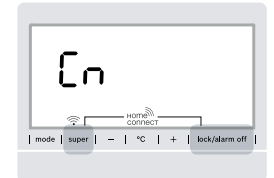

Натиснете двата бутона едновременно. Бутоните се деактивират при продължително натискане само на бутона "lock/alarm off". Отново задръжте натиснат бутона **"lock/alarm off"**, докато деактивирането се отмени.

**2 |** Натиснете бутона **"°C"** два пъти, докато на дисплея се покаже **..SA"** и **..ОF"**.

- **3 |** Натиснете бутона **"+"**, за да стартирате ръчното свързване.
- DДисплеят показва анимация в продължение на 5 минути.
- $\vee$  Уредът отваря за 5 минути временна WLAN мрежа "HomeConnect".

Чрез тази временна WLAN мрежа приложението предава името (SSID) и паролата на Вашата домашна мрежа на \*уреда\* и по този начин позволява на \*уреда\* да се свърже с домашната мрежа.

**4 |** Следвайте указанията в приложението.

#### Указание:

При някои домакински уреди режимът стъпка по стъпка се нарича също "SAP режим" или "Ръчно влизане".

проверете дали:

- Вашият домакински уред се намира в обхвата на WLAN мрежата.
- Вашият смартфон/таблет е свързан с домашната мрежа.
- Вашият смартфон/таблет и домакинският уред са свързани с една и съща WLAN мрежа.

## **Стъпка 3:** Свързване на хладилния уред с приложението Home Connect

#### **Следвайте указанията в стъпка 3 само ако приложението Ви подкани. Следните стъпки описват обслужването чрез уреда.**

- **1** | Натиснете бутоните "super" и "lock/alarm off" в средата и едновременно за 5 секунди, за да преминете към меню Home Connect.
- $\vee$  На дисплея се показва "Cn".

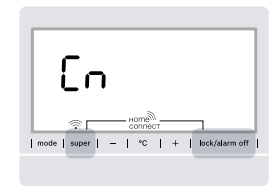

**2 |** След това натиснете бутона **"°C"**, докато на дисплея се покаже **..РА"** и **..оF"**.

- **3 |** Натиснете бутона **"+"**, за да свържете хладилния уред с приложението.
- DНа дисплея се показва анимация.
- **V** При успешно свързване на дисплея се показва "РА" и **"on"**.

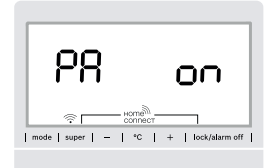

**4 |** Следвайте указанията в приложението.

#### Указание:

Ако не може да се изгради връзка, се уверете, че Вашият смартфон/таблет се намира в обхвата на Вашата домашна мрежа.

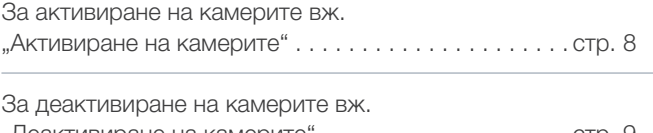

### Активиране на камерите

**Когато Вашият хладилен уред е свързан с домашната мрежа (WLAN) и с приложението Home Connect, можете да активирате камерите.**

- **1** Натиснете едновременно бутоните "super" и "lock/alarm **off"**, за да отворите меню Home Connect.
- DДисплеят показва **"Cn"**.

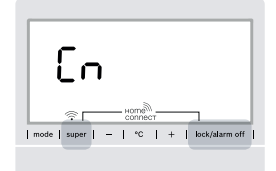

Натиснете двата бутона едновременно. Бутоните се деактивират при продължително натискане само на бутона "lock/alarm off". Отново задръжте натиснат бутона "lock/alarm **off"**, докато деактивирането се отмени.

- **2 |** Натискайте бутона **"°C"**, докато дисплеите покажат **"Ca"** и **..oF**". Натиснете бутона **"+"**, за да активирате камерите.
- DДисплеят показва **"on"**, камерите са активирани.

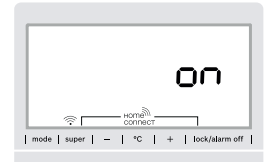

#### Указание:

Когато камерите сa активирани и съдържанието на хладилния уред често се проверява посредством приложението, е налице предаване на увеличен обем данни.

## Деактивиране на камерите

- **1** | Натиснете едновременно бутоните "super" и "lock/alarm **off"**, за да отворите меню Home Connect.
- **D** Дисплеят показва "Cn".

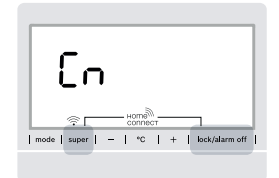

Натиснете двата бутона едновременно. Бутоните се деактивират при продължително натискане само на бутона "lock/alarm off". Отново задръжте натиснат бутона **"lock/alarm off"**, докато деактивирането се отмени.

**2 |** Натискайте бутона **"°C"**, докато дисплеите покажат **"Ca"** и **"on"**.

- **3 |** Натиснете бутона **"-"**, за да деактивирате камерите.
- ◆ Дисплеят показва **"oF"**, камерите са деактивирани.

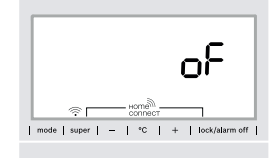

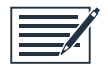

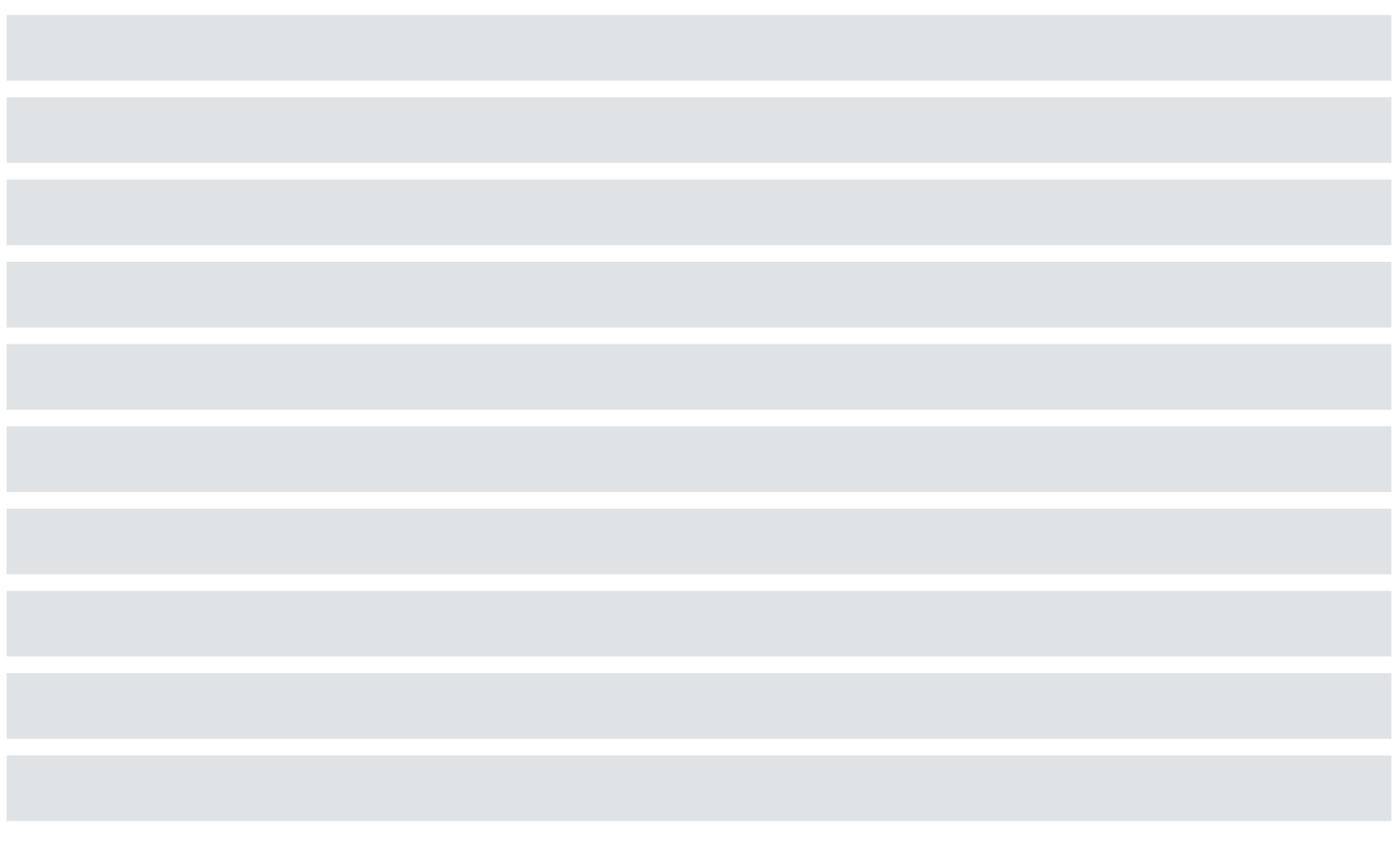

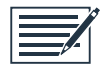

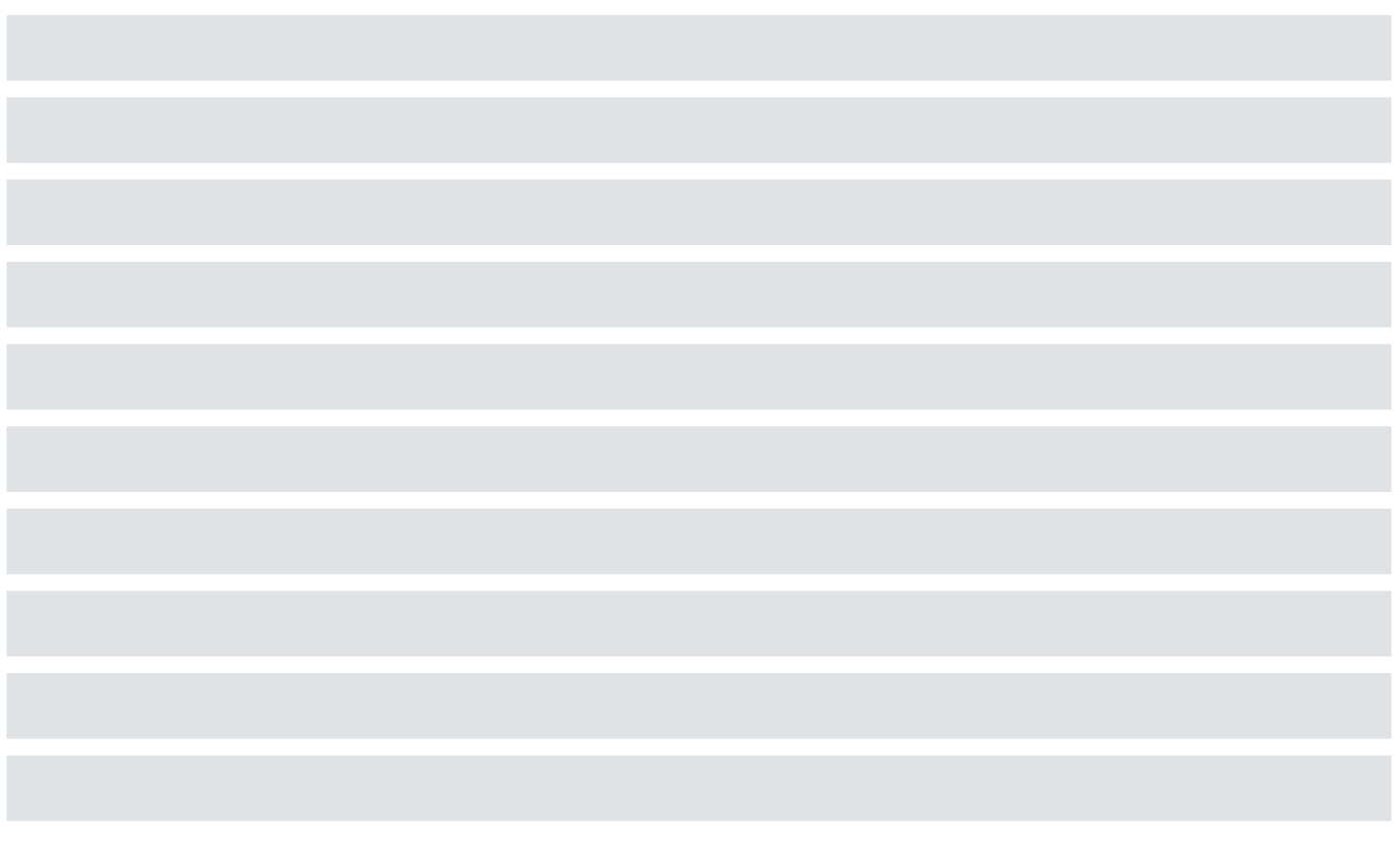

Home Connect открива многобройни възможности, които не сте очаквали от един домакински уред.

Научете повече за интелигентните домакински уреди с Home Connect и за нашата партньорска екосистема на адрес www.home-connect.com

Други езици за настоящото ръководство за инсталиране са на разположение на интернет страницата на производителя на Вашия домакински уред.

Имате въпроси или желаете да се свържете с горещата линия на Home Connect Service? Посетете ни на адрес www.home-connect.com

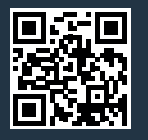

Home Connect представлява услуга на Home Connect GmbH.

Apple App Store и iOS са търговски марки на Apple Inc. Google Play Store и Android са търговски марки на Google Inc. Wi-Fi е търговска марка на Wi-Fi Alliance.